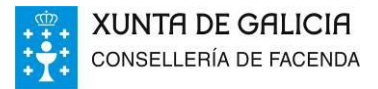

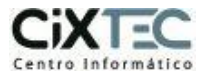

# REXISTRO XERAL DE CONTRATISTAS DA XUNTA DE GALICIA (RXC)

## Manual de usuario para membros de órganos de contratación

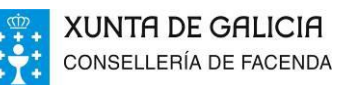

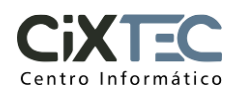

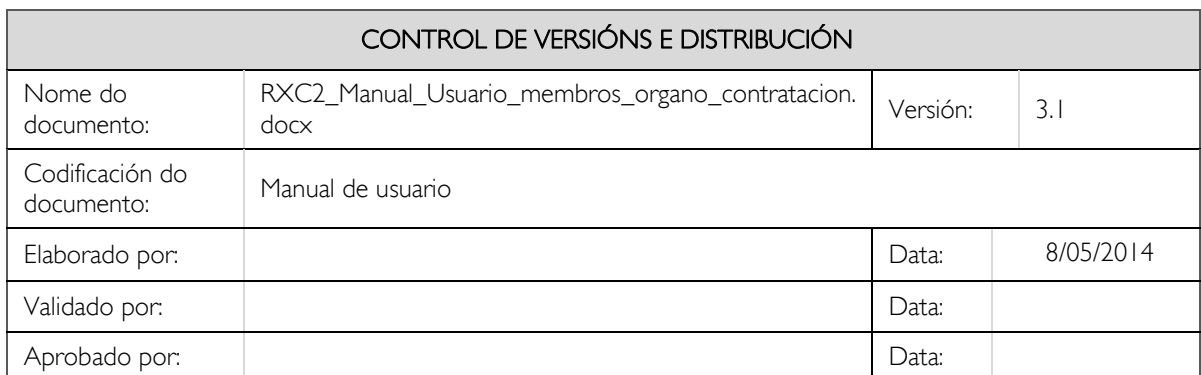

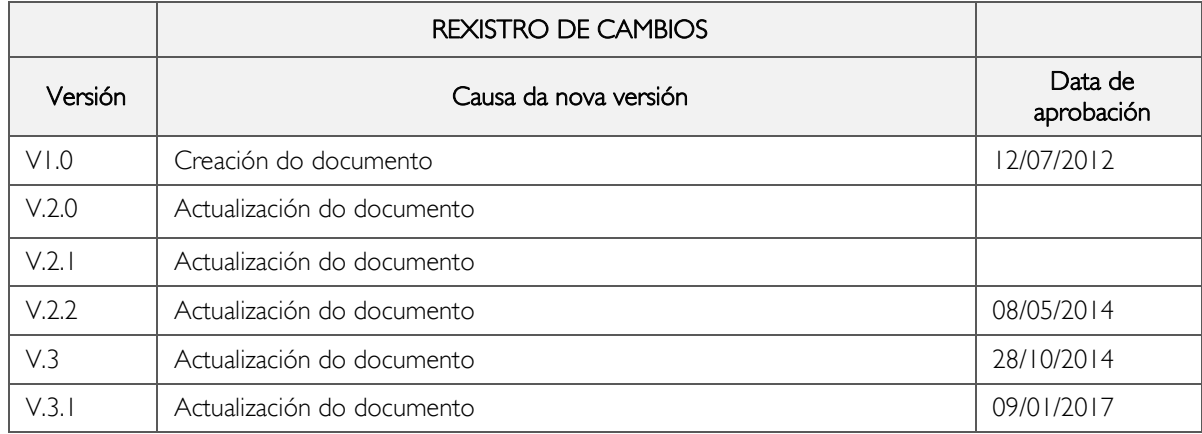

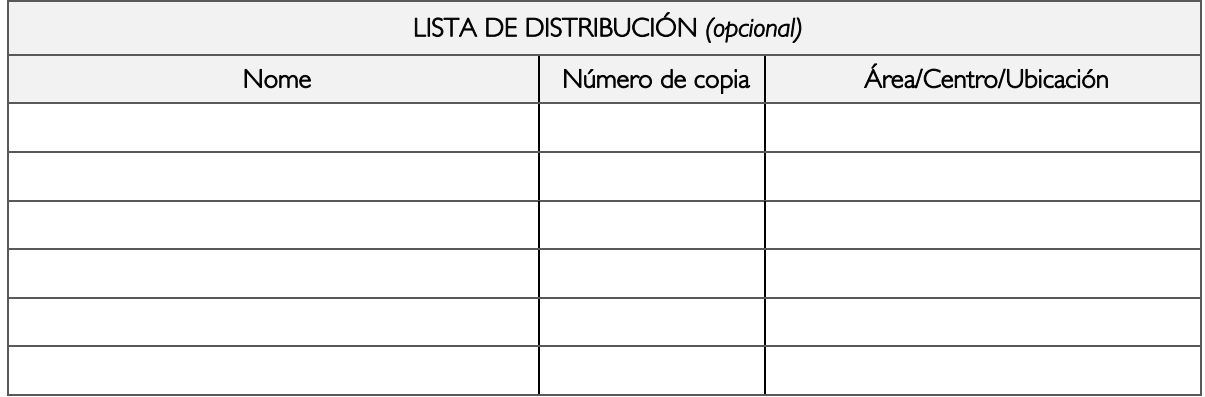

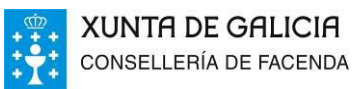

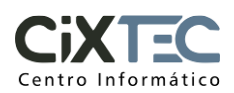

#### ÍNDICE

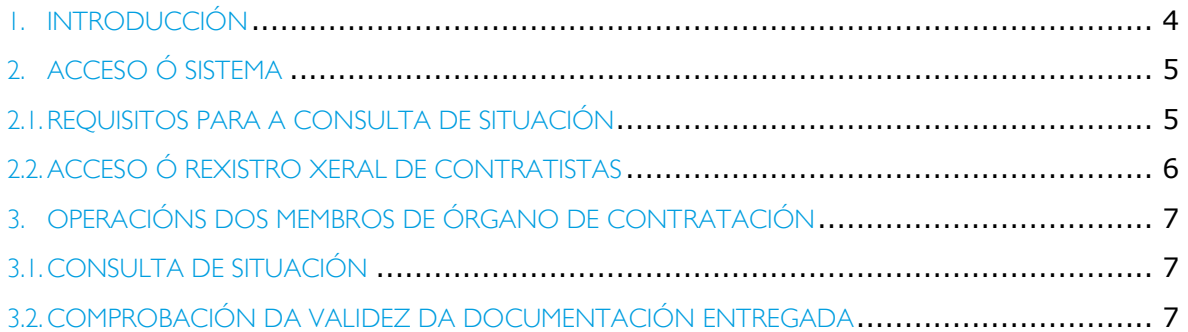

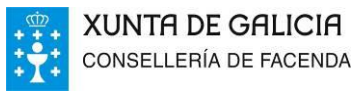

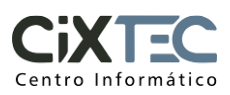

#### 1. INTRODUCCIÓN

O presente documento é unha guía práctica da aplicación de Rexistro Xeral de Contratistas de Galicia para os membros de órganos de contratación.

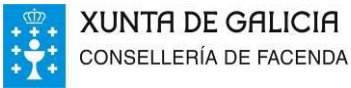

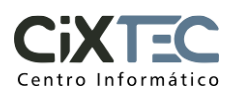

#### 2. ACCESO Ó SISTEMA

#### 2.1. REQUISITOS PARA A CONSULTA DE SITUACIÓN

Para poder consultar os documentos os usuarios:

- Deben dispor dun dos seguintes Sistema Operativos:
	- o Windows Vista
	- o Windows 7
	- o Windows 10
- Efectuar as petición dende un dos seguintes Navegadores:
	- o Internet Explorer 10 de 32 bits (ou superior)
		- o Edge
		- o Firefox 32 (ou superior)
		- o Chrome 37 (ou superior)
- Ter instalado o programa Acrobat Reader.
- Deshabilitar elementos emerxentes para o enderezo "\*.conselleriadefacenda.es"
- Dispor dun Certificado dixital recoñecido pola Consellería de Facenda de persoa física e accesible dende o navegador. No seguinte enderezo poden ser consultados:

[http://www.conselleriadefacenda.es/web/facenda/servizos-e-tramites/ov-perceptores/admision-autoridades](http://www.conselleriadefacenda.es/web/facenda/servizos-e-tramites/ov-perceptores/admision-autoridades-certificadoras)[certificadoras](http://www.conselleriadefacenda.es/web/facenda/servizos-e-tramites/ov-perceptores/admision-autoridades-certificadoras)

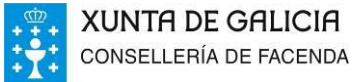

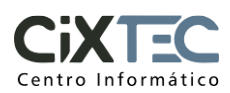

#### 2.2. ACCESO Ó REXISTRO XERAL DE CONTRATISTAS

Os usuarios externos acceden á aplicación mediante a URL publicada na páxina Web da Consellería de Facenda entre outros sitios. O enderezo é o seguinte:

#### www.conselleriadefacenda.es/rxc

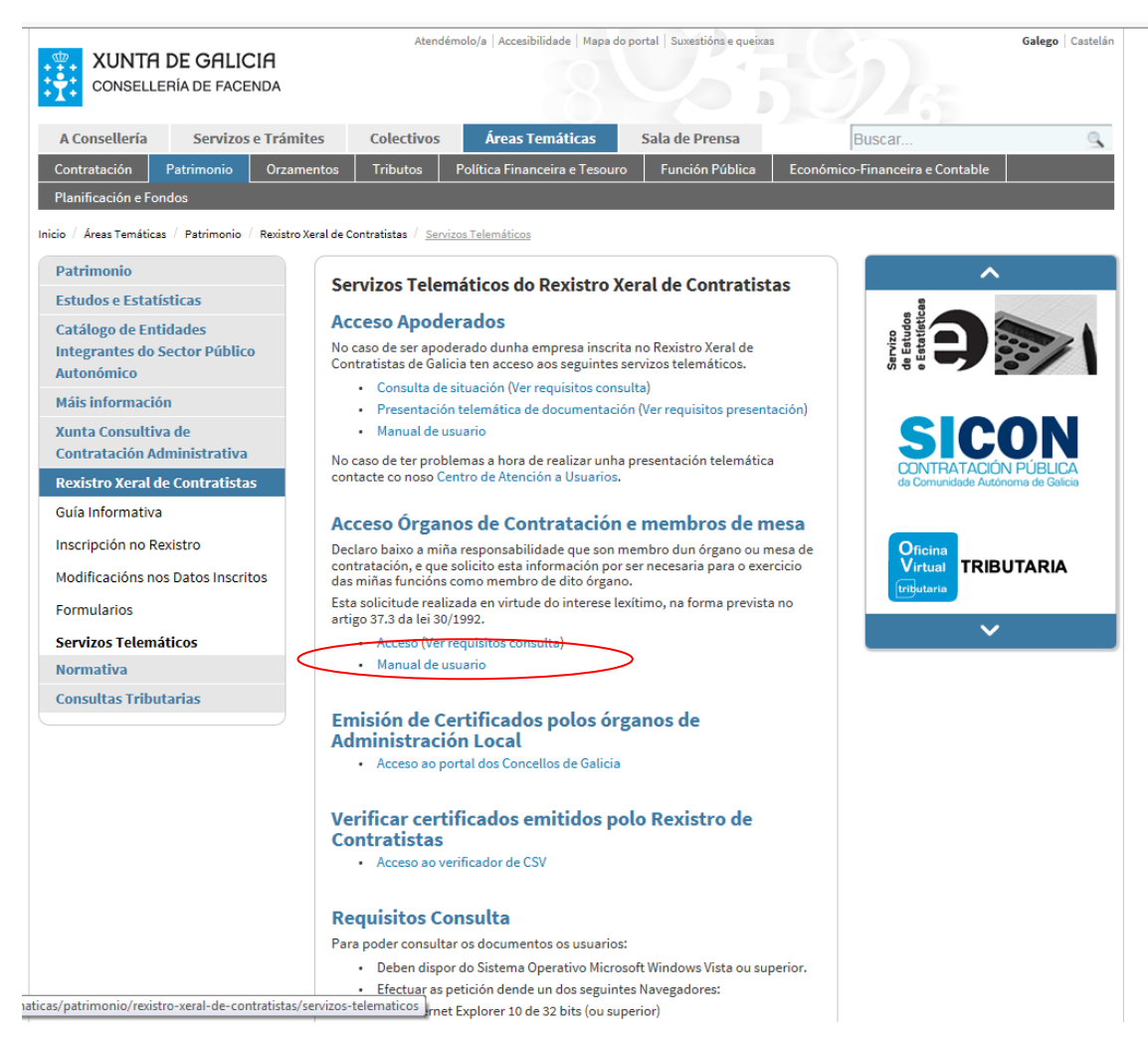

Os membros dos órganos de contratación poden acceder ó sistema para emitir un certificado de inscrición, fianza ou apoderado, ou verificar a validez dun certificado presentado.

O acceso efectúase mediante certificado dixital.

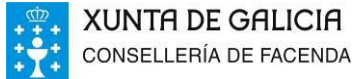

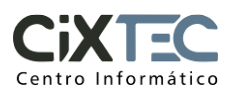

### 3. OPERACIÓNS DOS MEMBROS DE ÓRGANO DE CONTRATACIÓN 3.1. CONSULTA DE SITUACIÓN

Para efectuar a consulta de situación (emisión de certificados) o usuario deberá pulsar "Consulta de situación", a continuación activar a opción de "Verificación de acceso" e finalmente cubrir o formulario e pulsar "Descarga de Certificado". A continuación o usuario poderá consultar o certificado.

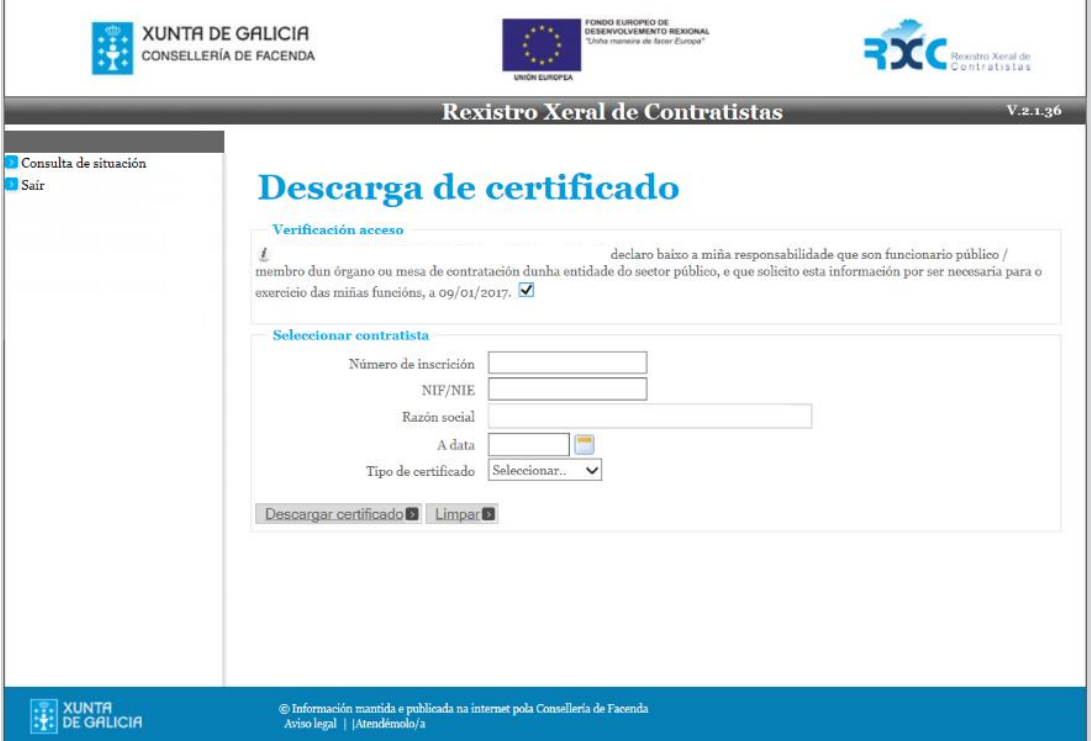

#### 3.2. COMPROBACIÓN DA VALIDEZ DA DOCUMENTACIÓN ENTREGADA

Para efectuar a validez dun certificado emitido o usuario deberá cubrir o formulario co Código Seguro de Verificación e pulsar consultar. A continuación, o usuario poderá consultar o certificado.

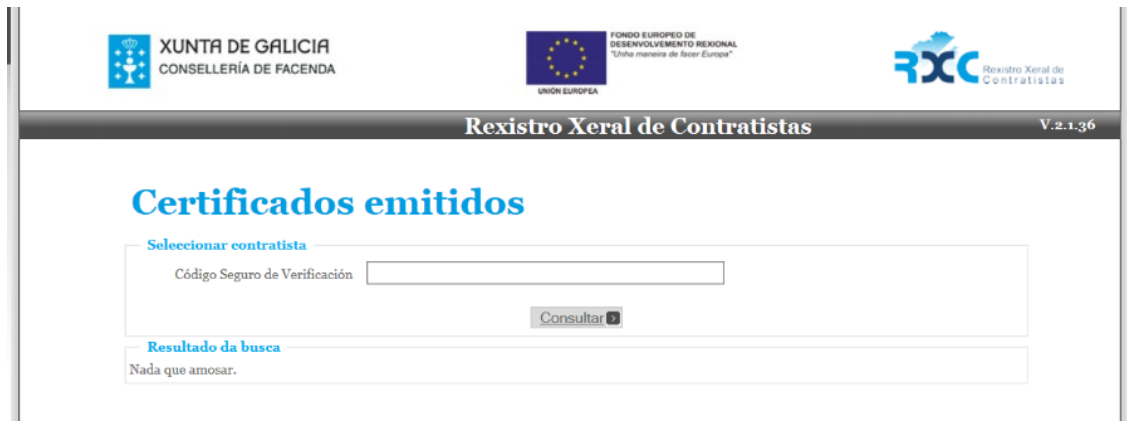